## 安徽省大学生就业服务云平台

就业派遣信息管理系统

学生操作手册

2020年 09 月

一、系统登录

1.获取方式:

1)在微信小程序中搜索 "安徽省大学生就业服务平台"或"大 学生就  $\mathbb{R}^n$ 

2)扫描二维码:

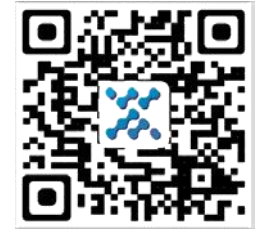

2.登录界面:

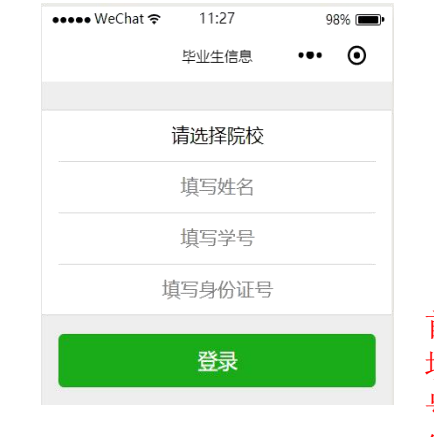

首次需要选择院校, 填写姓名、学号和身份证 号,全部匹配才可登录系 统。

图 1-1 平台登录界面

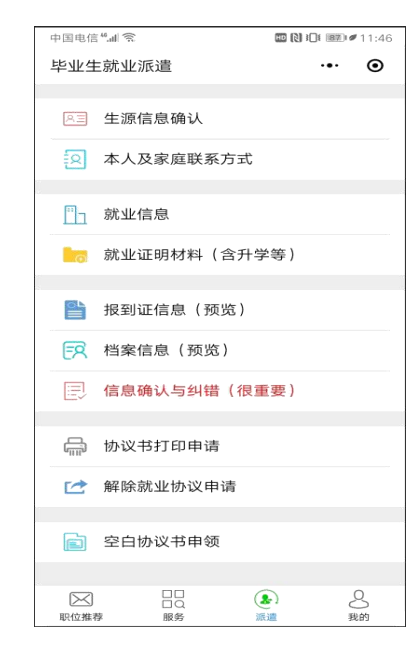

选择院校,输入毕业生本人 的姓名、学号和身份证 号,点击"登录"进入平台用 户主页如图 1-2 所示。

图 1-2 学生界面

二、系统信息维护

1、生源信息维护与确认

进入基本信息维护页面如图 2-1 所示,显示毕业生的基本信息。

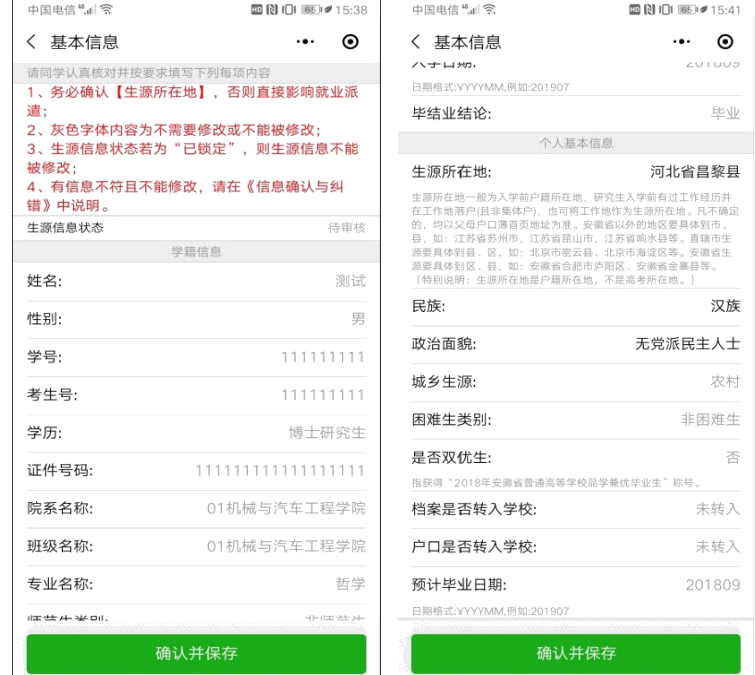

## 图2-1 基本信息维护

毕业生基本信息包括学籍信息和个人基本信息,其中学籍信息包括姓名、 性别、学号、考生号、学历、专业名称、师范生类别、培养方式等,毕业生没 有修改权限,但可以核对,若是发现有误报辅导员处修改;个人基本信息包 括院系名称、班级名称、生源所在地、证件号码、民族、政治面貌、城乡生 源、是否双优生、困难生类别、户口是否转入学校等,其中生源所在地是需 要毕业生自己维护的,请按照真实的生源信息维护。

注:①学生用户可以维护生源所在地;②基本信息页面里的所有字段请 各毕业生认真核对,若有误,请在信息预览页面的提交纠错信息并报辅 导员处; ③维护生源信息, 务必维护到县(区) 一级。4是否双优生是 指省级双优生,非省级双优生均是"否",该项目不需要学生维护。

生源地信息作为上报省毕指中心进行毕业生就业派遣的重要依据,关 系到毕业生求职、签约、派遣等环节能否顺利进行,生源地是指毕业生入学 前的常驻户口户籍所在地,要求具体到县(区)一级(如

安徽省池州市东至县考入的毕业生,生源地地址:安徽省池州市东至 县;安徽省池州市贵池区考入的毕业生,生源地地址:安徽省池州市贵池区), 毕业生可查阅入学前本人户口簿进行核对确认。

基本信息维护完成后,点击图 2-1 页面下方的"确认并保存"按钮。

2、本人及家庭联系方式维护

进入联系方式维护页面如图 2-2 所示,显示毕业生的联系方式信息。

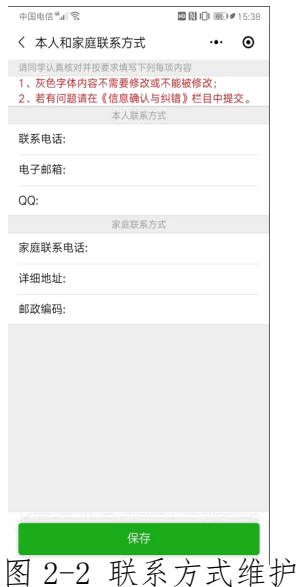

毕业生联系方式包括本人联系方式和家庭联系方式,有联系电话、 电子邮件、 QQ、详细地址、邮政编码、家庭联系电话等相关信息,每一项信息都需要认真填写, 填写完成后,点击图 2-2 页面下方的"保存"按钮。

3、个人简历与求职意向维护

点击下方"我的",进入个人简历维护页面如图 2-3 所示,显示毕业生的个 人简历相关信息,需要依次维护基本资料、教育背景、获奖情况、在校经历、技 能证书等,维护完整后,可在简历预览和就业推荐表中查看或下载个人简历。

个人简历维护完整后,可进入"求职意向"栏目,维护相关信息。相关信息 维护完整后,经大数据处理,可实现精准推送意向招聘岗位信息。各二级学院可 通过就业信息管理系统实时查看毕业生就业意向,有针对性的推送就业信息。

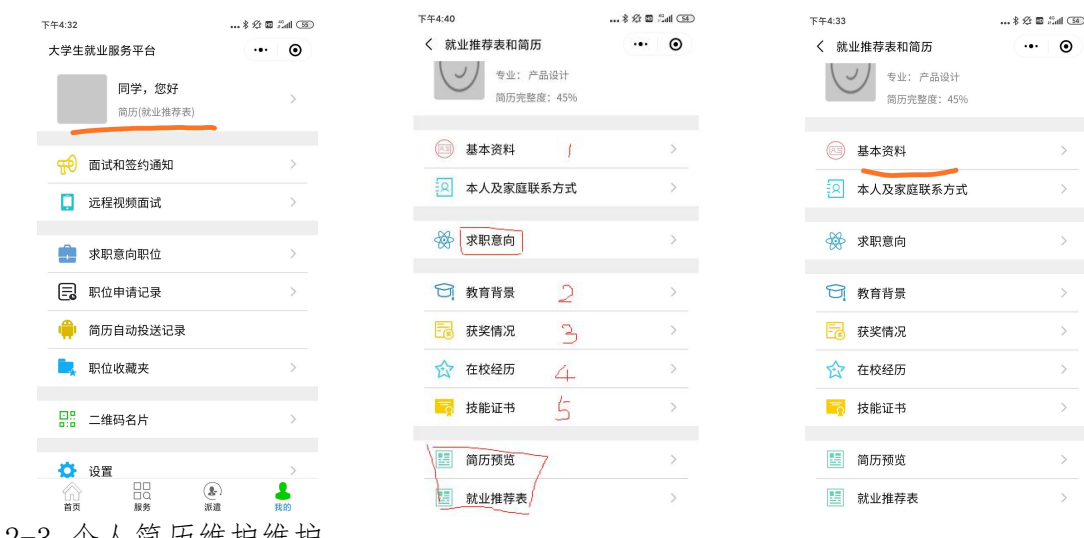

图 2-3 个人简历维护维护

## 4、就业信息维护

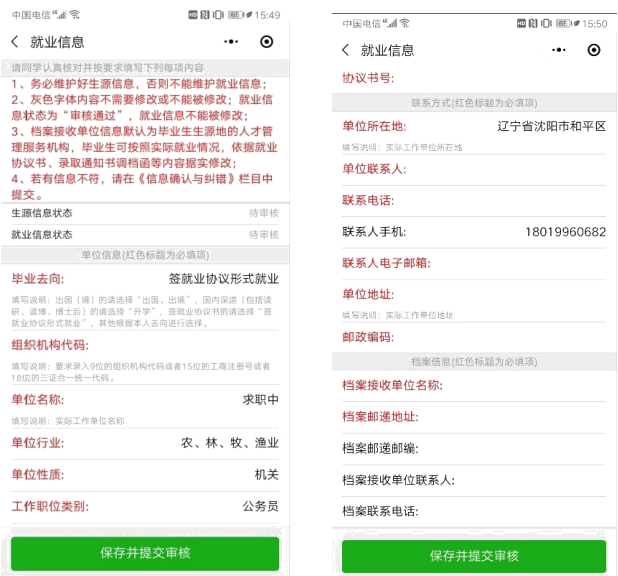

图 2-4 就业信息维护

如果已就业,请同学认真阅读红色字体提示内容,并按要求和本人实际情况 如实填写。

5、报到证预览

进入报到证预览页面如图 2-5 所示,显示毕业生的报到证信息。

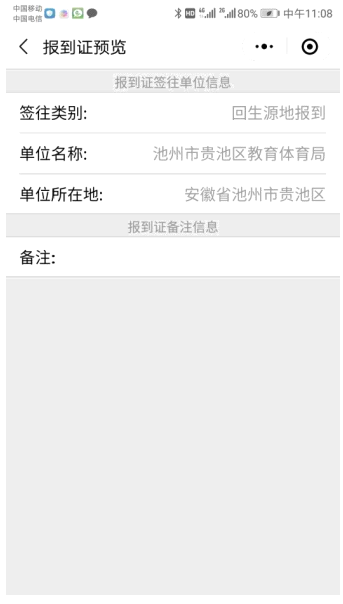

## 图 2-5 报到证预览

该页面提供毕业生本人的报到证预览,不需要毕业生维护。毕业生在"报到证 预览"页面,重点检查相关信息是否正确。说明:此处"备注"里显示具体工作单 位只有签订了就业协议书出办议书上有 2 个公章的才会打印出内容此时打印

出的是具体的公司名称),升学的毕业生无就业报到证,就业信息录入后就无法进 行"报到证预览",属于正常现象。

5、就业证明材料的上传与清理

对于已经落实工作 的,包含升学和出国出 境,须上传其就业证明 材料,一旦被审核后, 将不能修改。

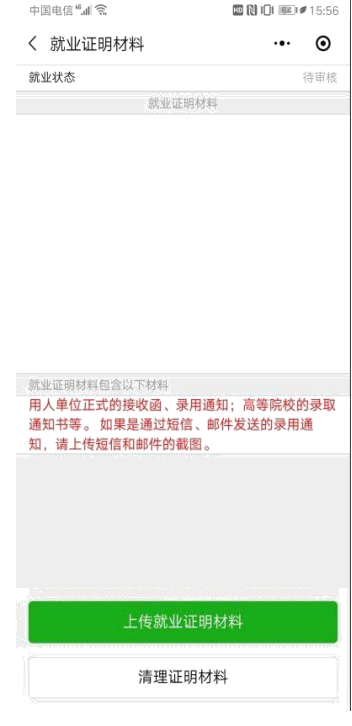

6、信息确认与纠错

毕业生务必认真核 对系统里的基本信息、 家庭联系方式信息,若 发现有误,请在文本框 中填入纠错信息点击 "提交纠错"按钮提交, 并报辅导员处登记。

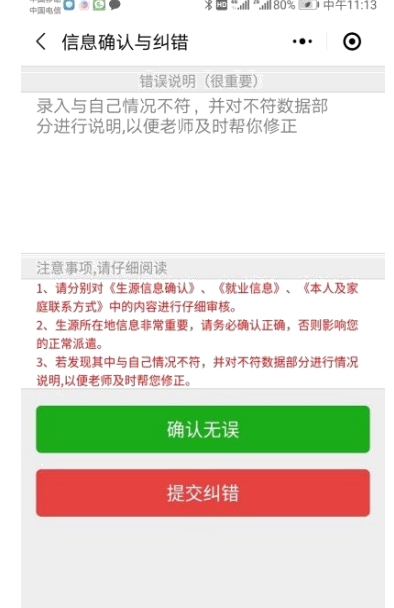